## 1) Accès en ligne :<https://www.canva.com/>

2) Inscription via une adresse mail Explorer v Découvrir v Tarification Se connecte Accueil Modèles v S'inscrire Connexion à votre compte Qu'aimeriez-vous concevoir ? G Se connecter avec Google Га **F** Se connecter avec Facebook E-mail Mot de passe Connexion Mot de passe oublié ? Nouveau sur Canva ? S'inscrire

3. Se connecter après validation de la création de votre compte (lien de confirmation reçu dans votre boîte mail renseignée précédemment).

4. Comment créer des marques-pages ?

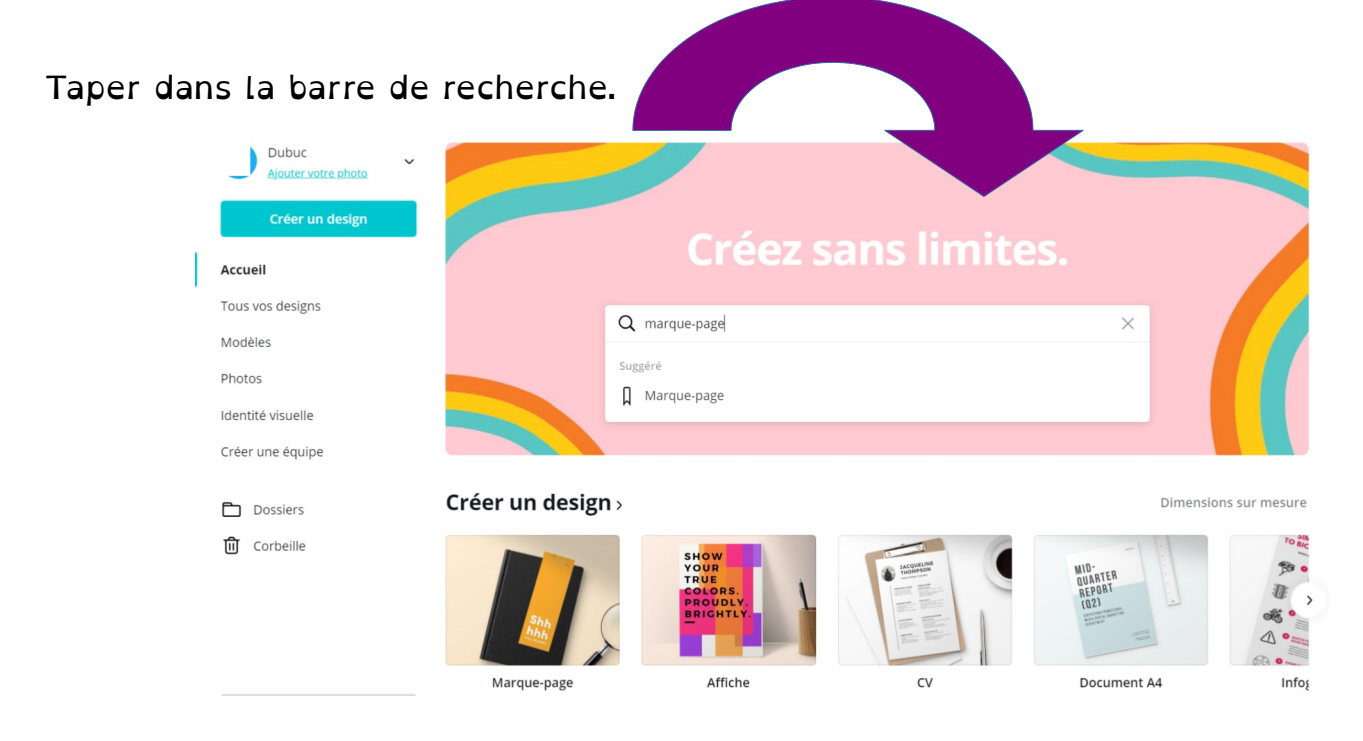

5. Là, des modèles déjà faits vous attendent… Cliquer sur un. Vous pouvez les changer et en créer des nouveaux.

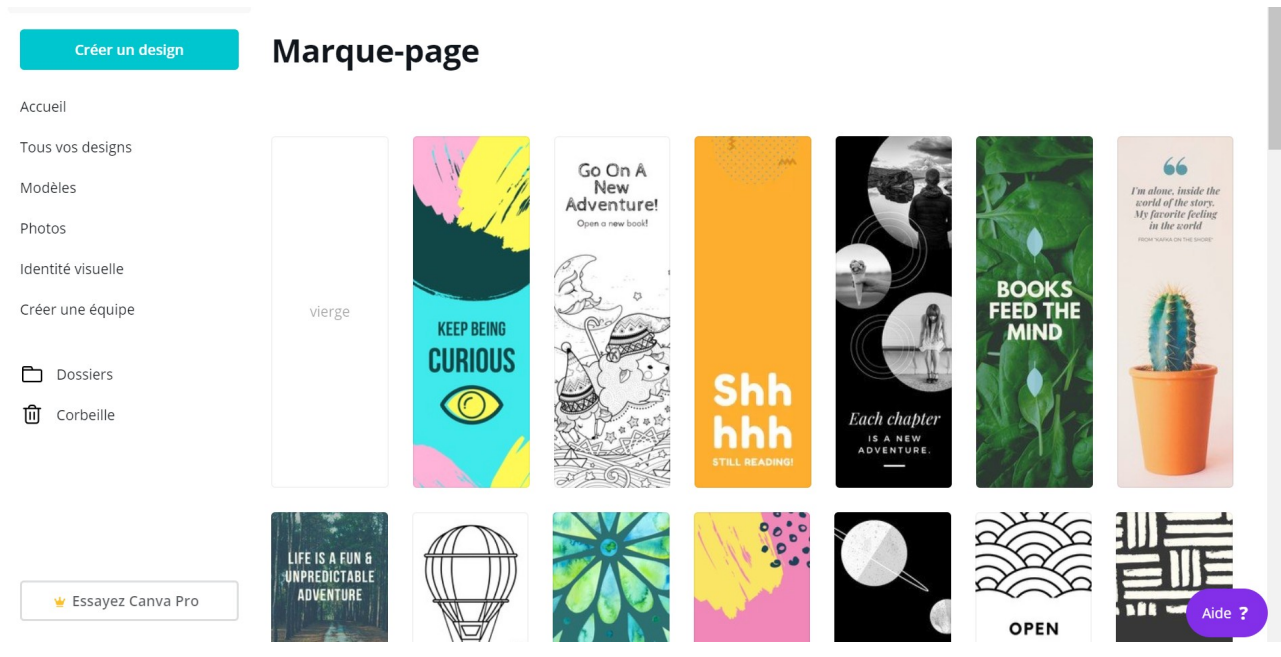

6. Exemple sur un modèle vierge.

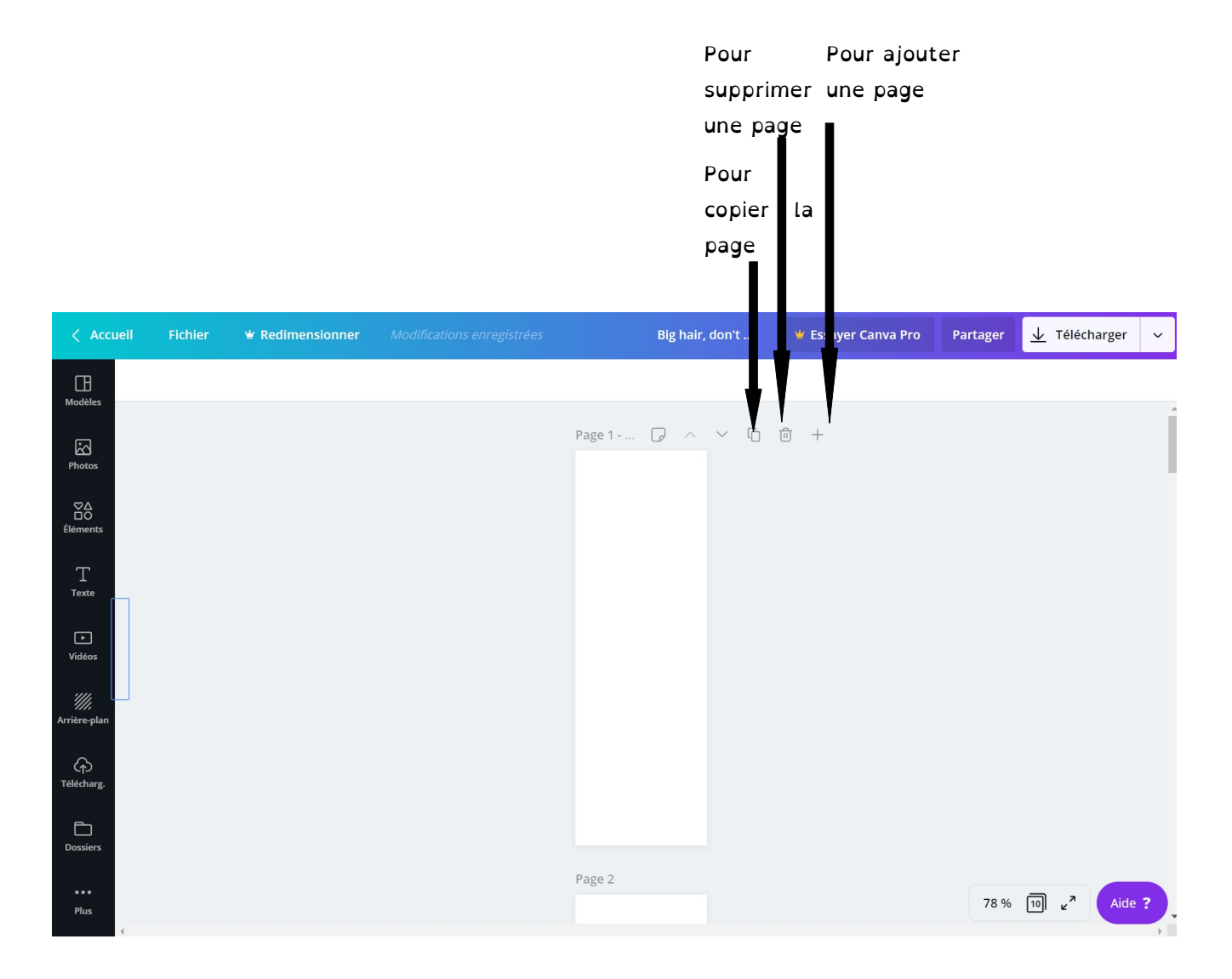

## 7. Choisir un arrière-plan

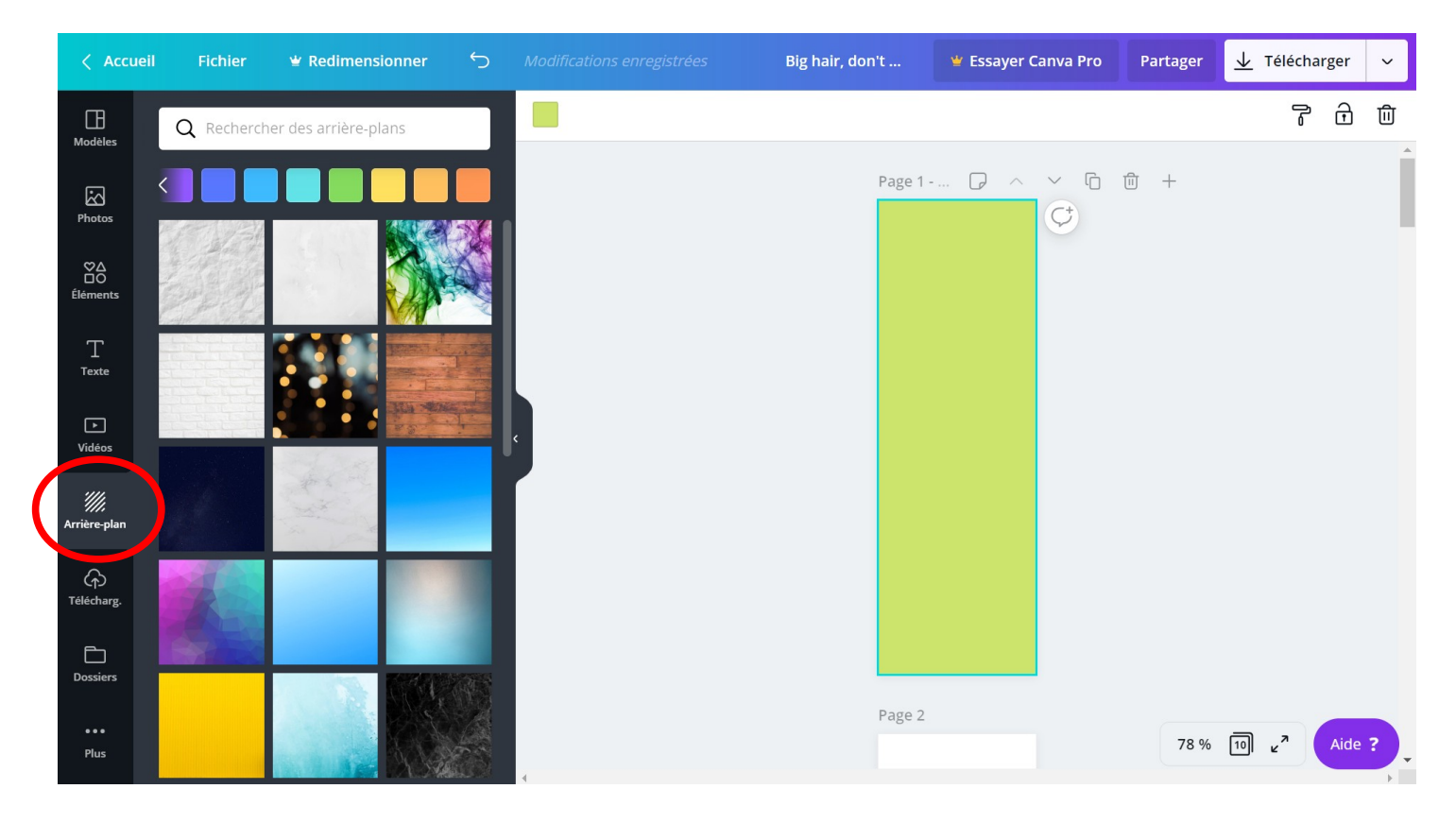

# 8. Choisir des « éléments ».

Possibilité de taper un mot ou deux dans la barre de recherche

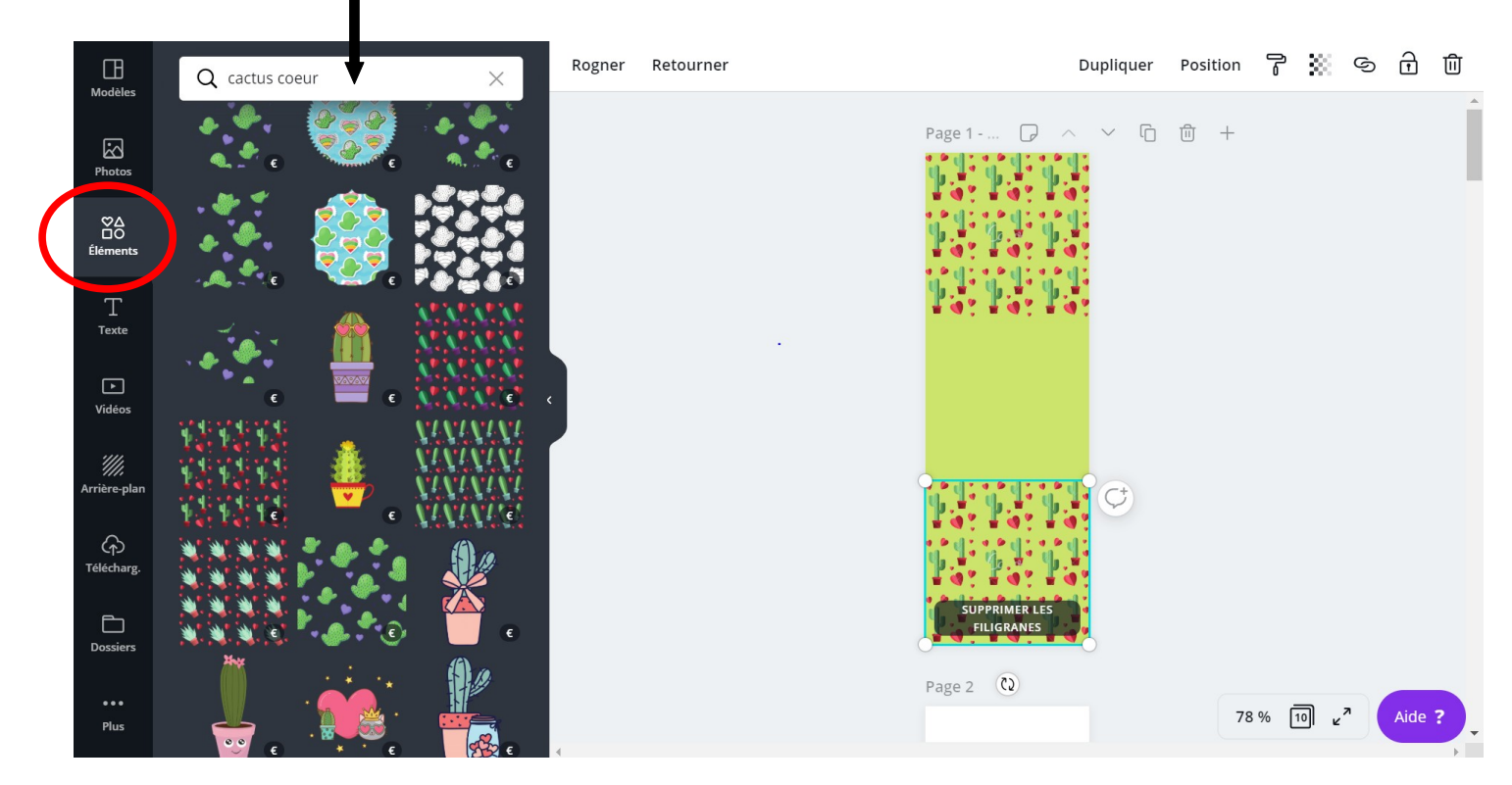

#### 9. Ajouter du texte…

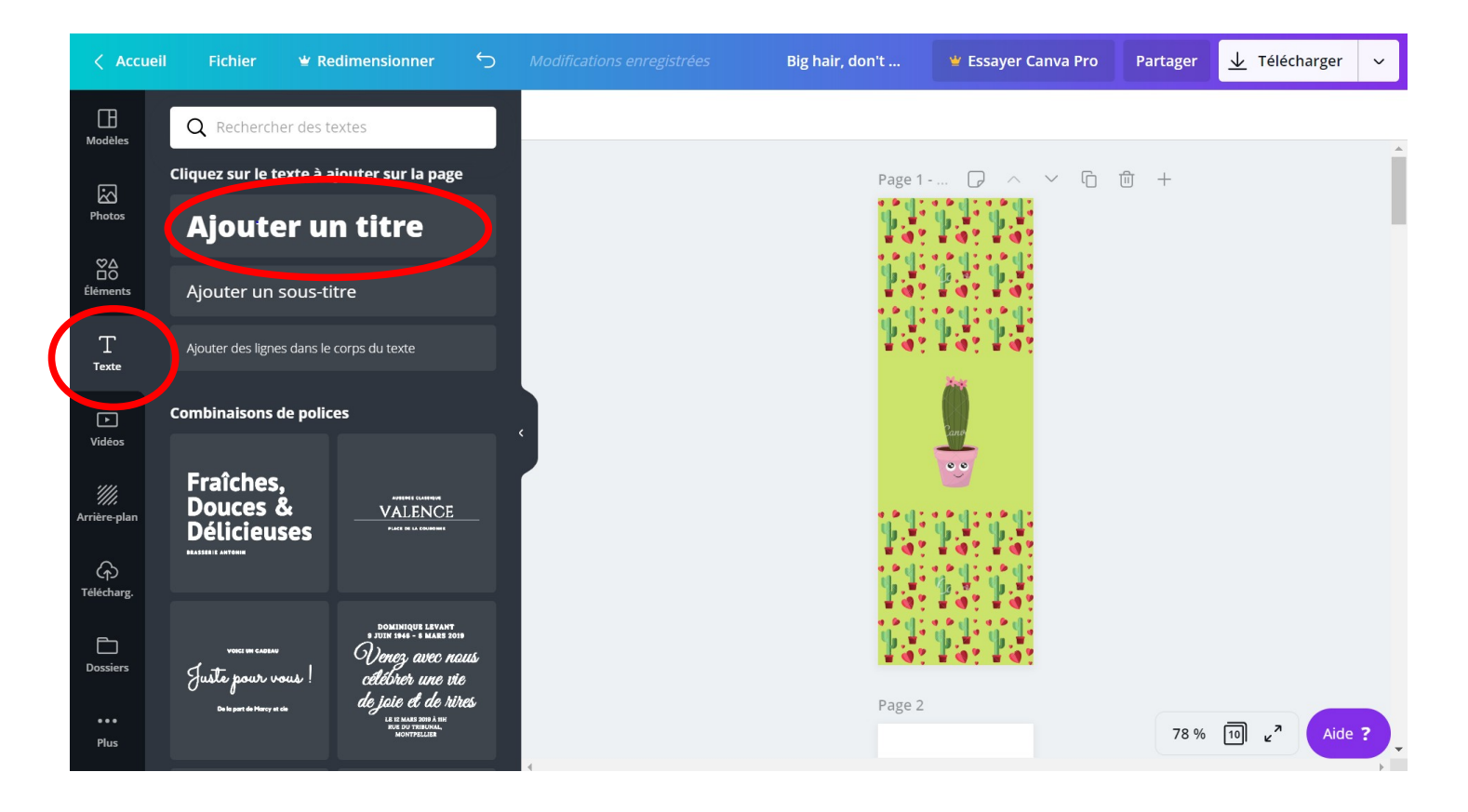

10. Changer la police ou sa couleur.

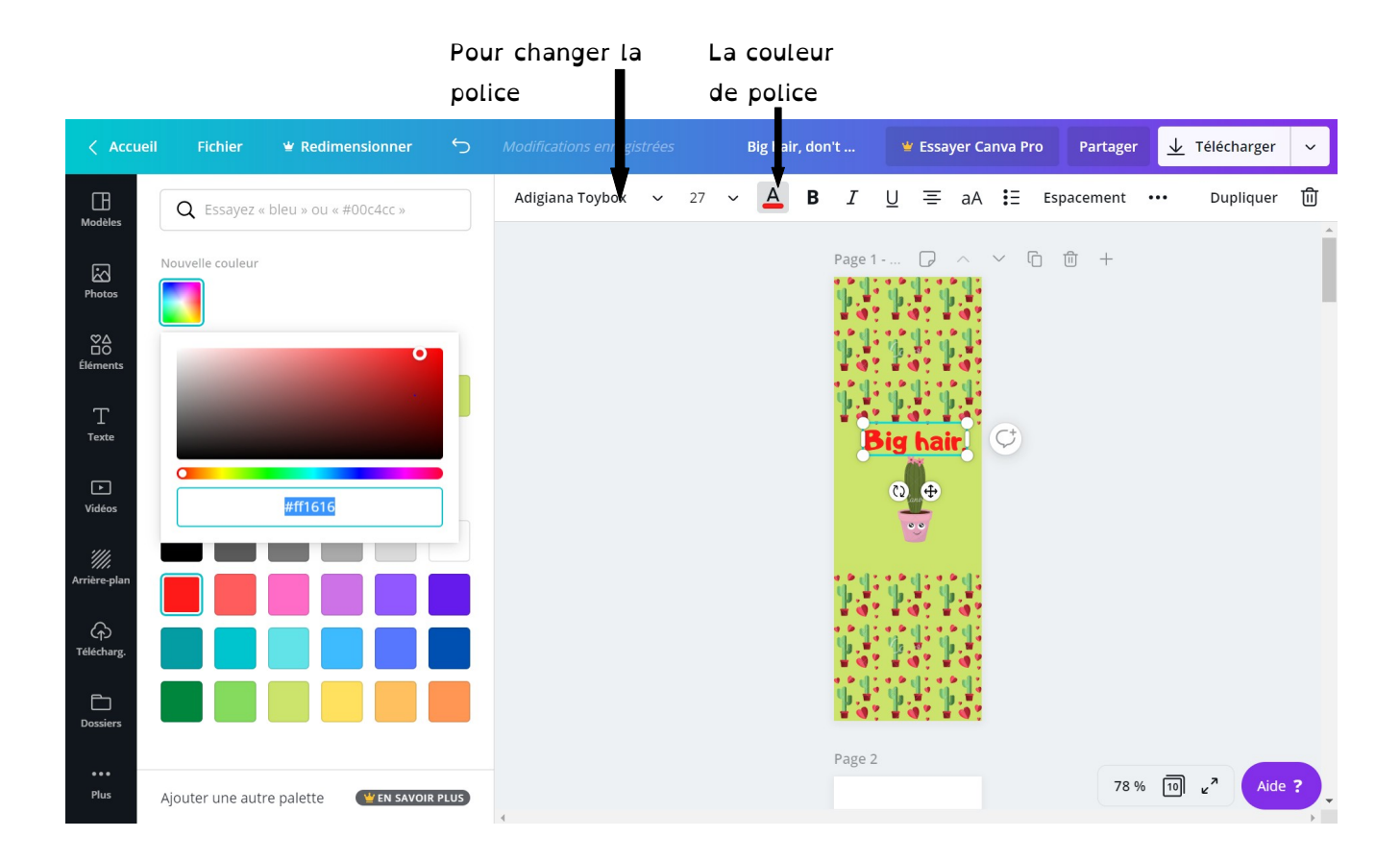

11. Lorsque votre marque page est terminé, il s'enregistre automatiquement. Pour le télécharger et/ou l'imprimer…

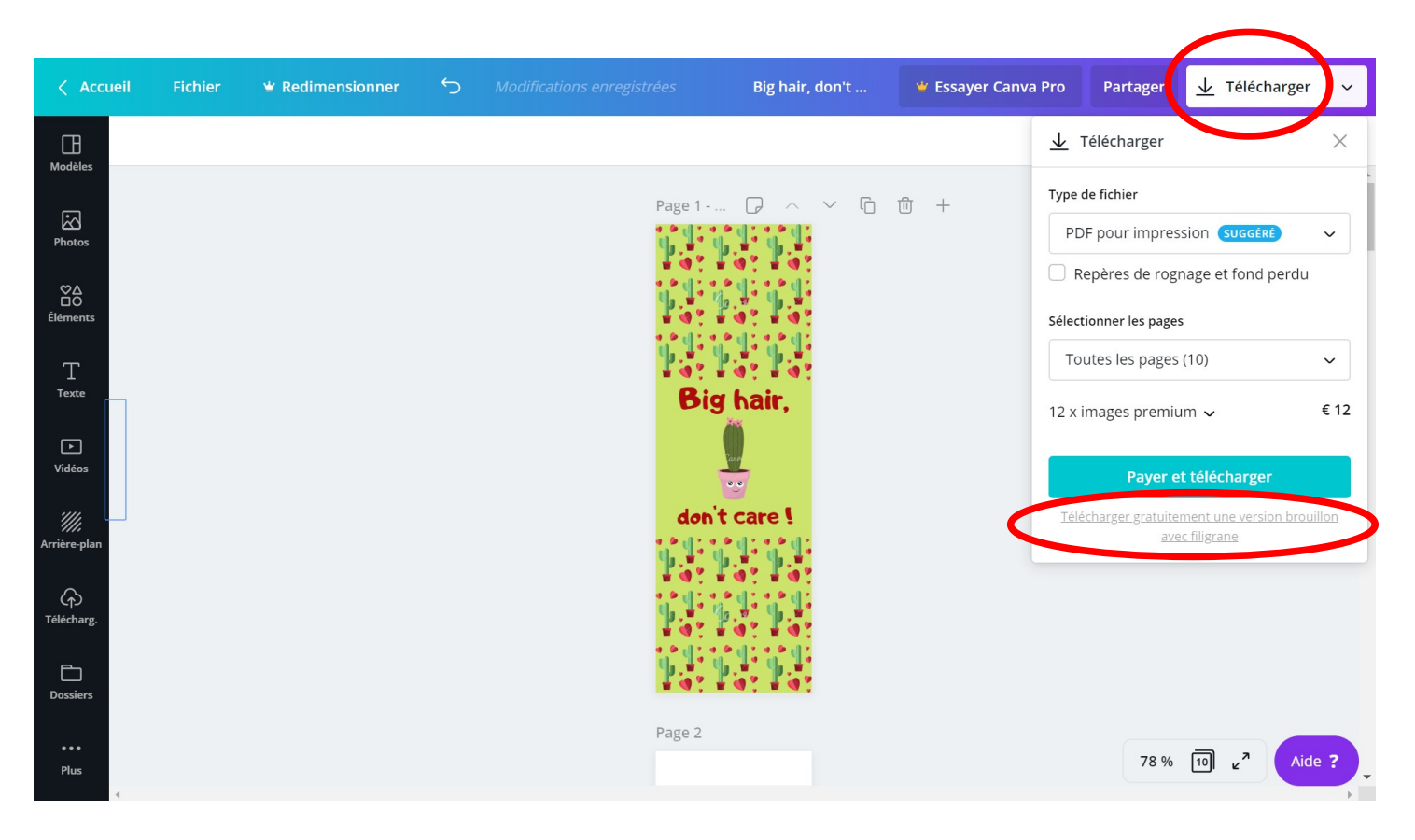

Voilà le tour est joué ! Il existe plein d'autres possibilités… Sur Canva, il n'y a pas que des marque-pages à créer…

D'autres exemples, la liste est non-exhaustive…

### Parcourir par catégorie

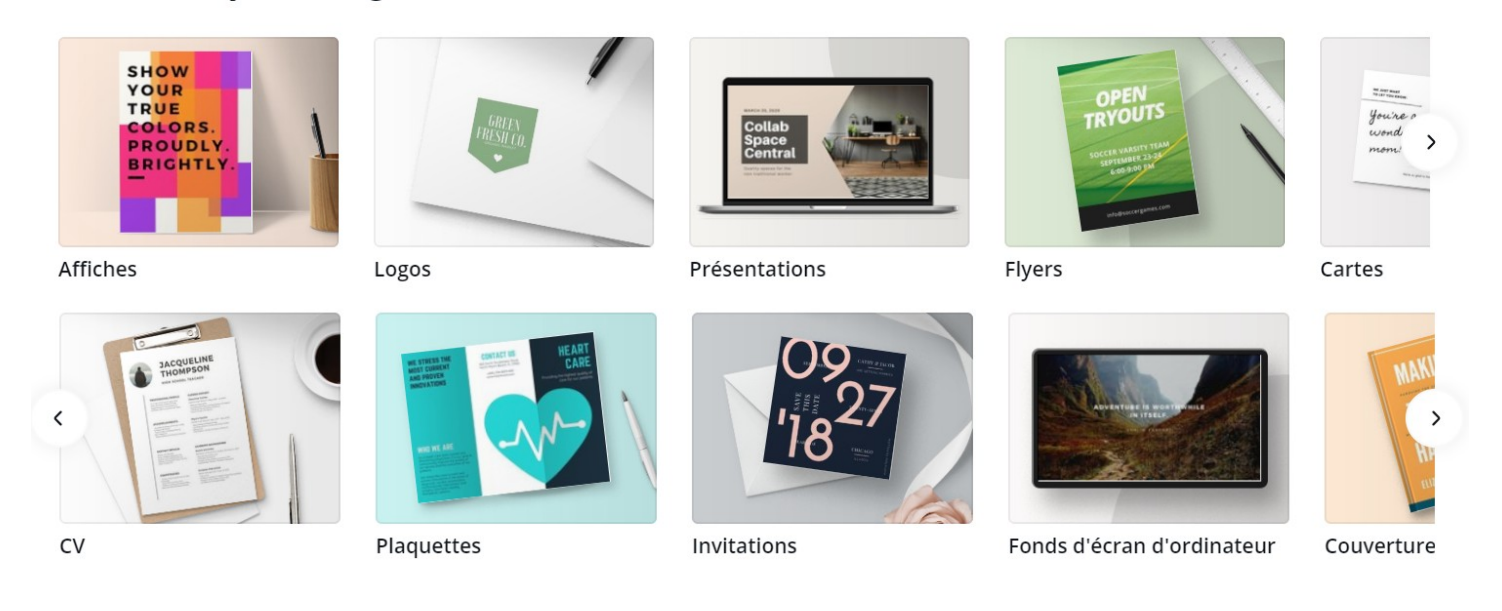